## **Resolving Conflicts between LoftOrganiser and Microsoft Office**

Conflict(s) have been known to arise where a full licence of Microsoft Access is resident on the computer running LoftOrganiser. This seems to arise out of a file-sharing issue between the two programs. However resolution can be obtained by following the procedure below:-

- 1. If you have **Microsoft Access 2000 or 2003** loaded on your computer as a stand-alone program then start it up in the same way that you would any other installed program
- 2. Locate and Open the **LoftOrganiser** program.
	- Depending on what version you have this may lie with **C:\Program Files\LoftOrganiserXXXX**  $\bullet$ or **C:\Program Files\LoftOrg** or even **C:\LoftOrg**
	- The file will be called **LoftOrganiserXXXX.mdb** or **LoftOrg.mdb**  $\bullet$ 
		- Where XXXX represents the YEAR.  $\bullet$
- 3. You may at this point get a message regarding **blocking unsafe expressions and/or macros**

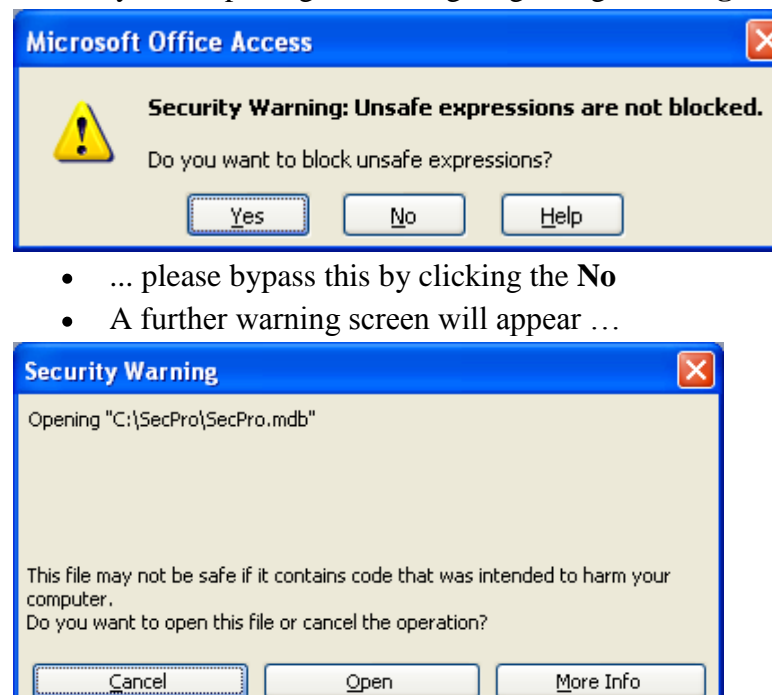

- Click Open  $\bullet$
- 4. To prevent such a message ever appearing again select **Tools > Macro > Security** from the Menu Bar and change the security level from **Medium** to **Low** then click the **OK** button to accept the change.

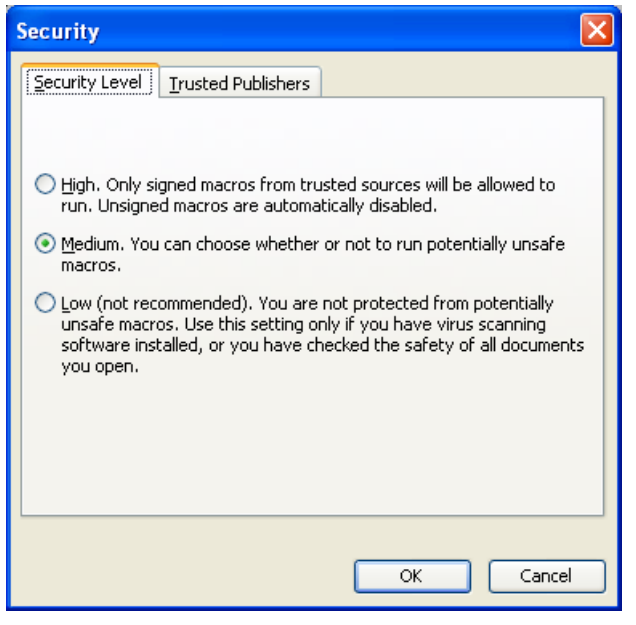

- 5. Now use/test LoftOrganiser as normal to see whether running the program directly via Microsoft Access has cured the problems you were previously encountering.
- 6. If the problem(s) are cured then you are done!
- 7. However, most likely the problem is persisting?
- 8. So the following additional procedure should be followed:-
	- $\bullet$ From the Menu Bar click **Tools > Macro > Visual Basic Editor**
	- Next click **Tools > References**  $\bullet$
	- A list of **Available References** will then appear and the 'ticked' references will appear at the top  $\bullet$ of this list.
	- Check whether the word '**MISSING**' appears in front of any of the text descriptions.  $\bullet$
	- If it does appear it is probably before the '**Utility**' reference whereupon you should immediately **un-tick** it!
	- Then, just below the last ticked reference you'll probably find an additional unticked '**Utility**' reference which you should then immediately **tick**
	- Click **OK** to accept the changes you have made
	- Close the **Visual Basic Editor** application by clicking the big **X** in the top-right of the screen  $\bullet$
	- This should return you to LoftOrganiser  $\bullet$
- 9. Close down LoftOrganiser
- 10. Restart your Computer
- 11. Re-load Microsoft Access
- 12. Open LoftOrganiser
- 13. Now use/test LoftOrganiser as normal to see whether these changes have cured the problems you were previously encountering.
- 14. Continue to load and use LoftOrganiser via Microsoft Access from this point forwards!